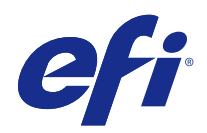

# Fiery JobFlow

© 2015 Electronics For Imaging. La información de esta publicación está cubierta por los Avisos legales para este producto.

## Contenido

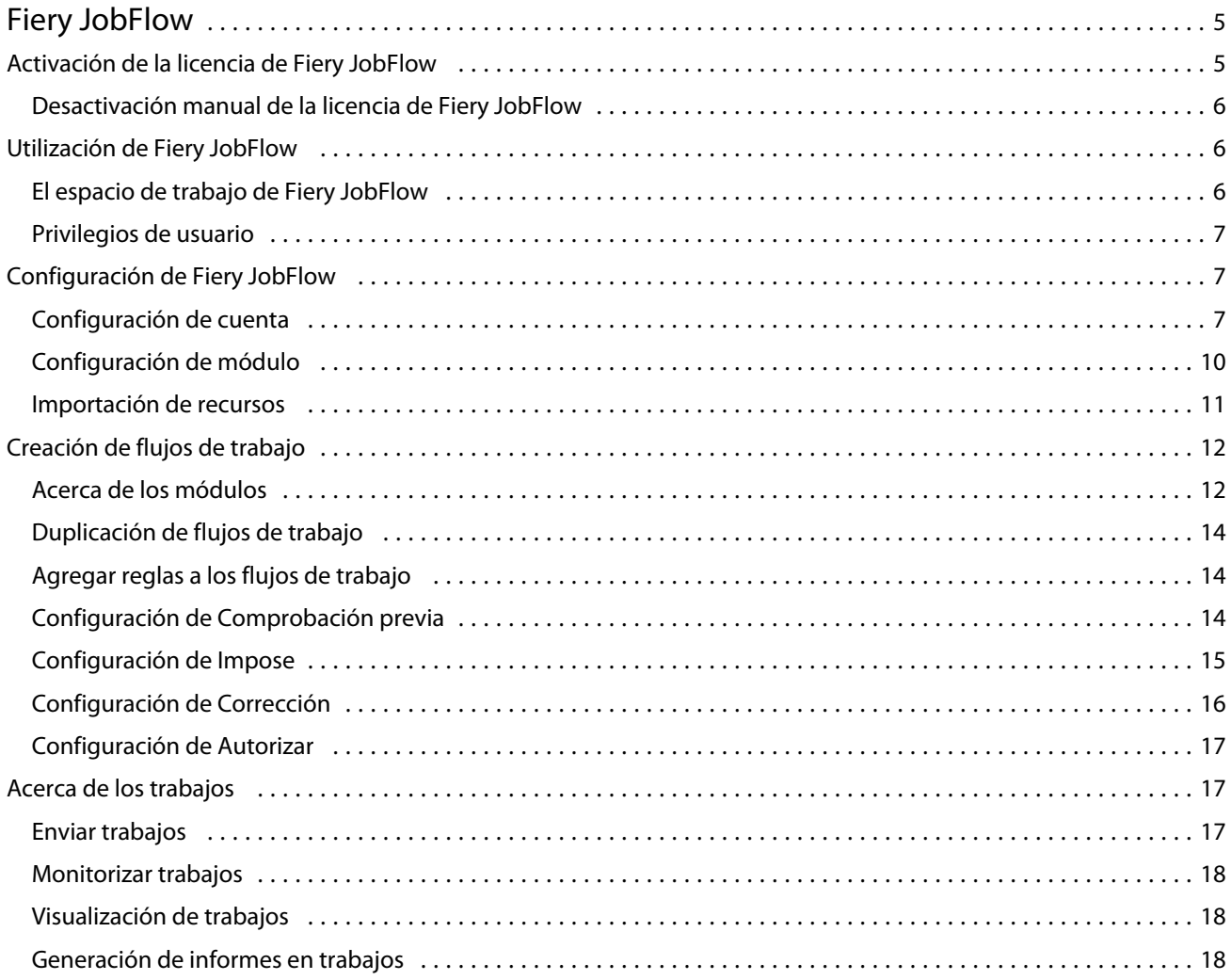

Fiery JobFlow Contenido 4

## <span id="page-4-0"></span>Fiery JobFlow

Fiery JobFlow proporciona un flujo de trabajo de preimpresión basado en un navegador que permite a los operadores definir y automatizar tareas repetitivas tales como conversión a PDF, comprobación previa, corrección de archivos PDF, mejora de imagen, imposición de documentos e identificación del trabajo.

Importe archivos a Fiery JobFlow desde una SmartFolder, su cuenta de Dropbox, ubicaciones SMB, FTP o sFTP. Configure el flujo de trabajo para el archivo importado y envíelo para que se imprima a un Fiery Server, grupo de impresoras de Fiery Central, una cuenta de Dropbox, ubicaciones SMB o (s)FTP. Mientras su trabajo se está procesando a través de diferentes módulos, es posible enviar notificaciones de correo electrónico que le proporcionan actualizaciones sobre el estado.

La aplicación Fiery JobFlow se instala en una computadora cliente Windows y funciona como un servidor de Fiery JobFlow.

Fiery JobFlow Base es una versión de Fiery JobFlow que está disponible de forma gratuita con Fiery Extended Applications (FEA) 4.3. Fiery JobFlow Base admite la conversión de PDF, Fiery Preflight, mejora de imagen, imposición de documentos, y opciones flexibles para el envío de trabajos, archivo y salida.

Para obtener más información acerca de la instalación de Fiery JobFlow, consulte la *Guía de instalación: Command WorkStation 5.7 con Fiery Extended Applications 4.3* y *Notas de la versión para el cliente: Fiery Extended Applications Package 4.3* en <http://help.efi.com/fea/index.html>. Para ver los requisitos del sistema, consulte [http://](http://w3.efi.com/en/Fiery/Products/Workflow-Suite/Fiery-JobFlow/Specifications) [w3.efi.com/en/Fiery/Products/Workflow-Suite/Fiery-JobFlow/Specifications.](http://w3.efi.com/en/Fiery/Products/Workflow-Suite/Fiery-JobFlow/Specifications)

La versión con licencia de Fiery JobFlow añade flujos de trabajo basados en reglas, Comprobación previa avanzada y edición de PDF a través de Enfocus PitStop Pro, y un proceso de autorización basado en la nube. Para activar la licencia de Fiery JobFlow, debe registrarse con EFI Passport en [https://passport.efi.com.](https://passport.efi.com)

Para obtener información importante acerca de esta versión de Fiery JobFlow, consulte las notas de la versión en .[http://help.efi.com/jobflow/jobflow\\_releasenotes.pdf](http://help.efi.com/jobflow/jobflow_releasenotes.pdf).

Versión 2.0

## Activación de la licencia de Fiery JobFlow

La versión completa de Fiery JobFlow requiere una licencia y el registro de EFI Passport

EFI Passport es un sistema de cuentas gratuito que permite a los clientes de EFI acceder a múltiples productos y servicios de EFI. Para inscribirse, vaya a<https://passport.efi.com>y regístrese. Tras el registro, recibirá un correo electrónico con un enlace de activación. Debe activar su cuenta de EFI Passport para poder utilizarla.

Si no dispone de una cuenta de EFI Passport, se le pedirá que se registre al iniciar el proceso de actualización de Fiery JobFlow Base a Fiery JobFlow.

Los pasos del proceso son:

- **1** Instale Fiery JobFlow Base gratuito.
- **2** Regístrese para tener una cuenta de EFI Passport.
- <span id="page-5-0"></span>**3** Adquiera una clave de licencia para Fiery JobFlow.
- **4** Inicie una sesión en Fiery JobFlow Base y hacer clic clic en Actualizar ahora.
- **5** Siga los pasos del asistente.

#### **Desactivación manual de la licencia de Fiery JobFlow**

Los administradores pueden desactivar manualmente la licencia Fiery JobFlow para trasladarla a otra computadora.

- **1** Haga clic en Acerca de en la parte inferior izquierda de la ventana Fiery JobFlow. Se muestra el código de licencia y debajo el enlace Desactivar licencia.
- **2** Haga clic en Desactivar licencia.
- **3** En la ventana Desactivar licencia, introduzca **DESACTIVAR** en el campo de texto y haga clic en Desactivar.

Para volver a activar la licencia, conecte al Fiery JobFlow desactivado desde su navegador e introduzca la clave de licencia.

## Utilización de Fiery JobFlow

Fiery JobFlow funciona como un servidor tras la instalación y puede acceder desde un acceso directo en el escritorio de la computadora que se crea automáticamente durante la instalación.

Cuando Fiery JobFlow se inicia por primera vez tras la instalación, el administrador creará una contraseña de Administrador y proporcionará la dirección IP de un Fiery Server o un servidor de Fiery Central.

Para entrar en el servidor de Fiery JobFlow desde una computadora cliente, debe tener la dirección IP o el nombre de dominio de la computadora donde está instalado Fiery JobFlow. Conéctese a través de su navegador. Si no sabe la dirección IP del servidor, póngase en contacto con el administrador de Fiery JobFlow.

**Nota:** Cuando se conecte al servidor de Fiery JobFlow desde otra computadora, el URL estará en formato: **http://<IP address>/jobflow/login**. El URL del Fiery JobFlow en la computadora host será: **http://localhost/jobflow/login**.

Hay disponibles cuatro niveles de acceso para Fiery JobFlow: Administrador, Operador, Invitado y Revisores externos. La contraseña del administrador se define durante la instalación.

#### **El espacio de trabajo de Fiery JobFlow**

La ventana Fiery JobFlow se muestra en un navegador.

Fiery JobFlow incluye los siguientes componentes:

- **•** Pestaña Flujos de trabajo: Le permite crear nuevos flujos de trabajo, editarlos y eliminarlos. Cree un flujo de trabajo seleccionando desde los módulos disponibles.
- **•** Pestaña Trabajos: Le permite monitorizar el progreso de sus trabajos. Puede ver los trabajos que están en progreso, cuáles tienen errores y cuáles se han completado. También puede ver el contenido de los trabajos.
- **•** Menú Admin: Da acceso a las tareas del administrador: Configuración de cuenta, Configuración de módulo y Recursos.

<span id="page-6-0"></span>Si tiene Fiery JobFlow Base gratuito, el navegador incluye un botón Actualizar ahora. Haga clic en este botón si desea actualizar a la versión con licencia de Fiery JobFlow.

Las actualizaciones a Fiery JobFlow se gestionan a través de Fiery Software Manager, al que se accede desde un icono en la barra de tareas de Windows. El icono Buscar actualizaciones se encuentra en la esquina superior derecha en la ventana Fiery Software Manager.

#### **Privilegios de usuario**

Los privilegios de usuario en Fiery JobFlow ofrecen diferentes niveles de acceso al servidor.

**•** Administrador: Tiene acceso completo a todas las funciones de Fiery JobFlow, tales como especificar la configuración de Admin, cargar y administrar recursos, crear flujos de trabajo y editar o eliminar trabajos de todos los usuarios.

La contraseña para un Administrador se define durante el proceso de instalación y activación.

- **•** Operador: Envía trabajos, crea flujos de trabajo y puede editar o eliminar cualquier flujo de trabajo que haya creado. El operador también puede eliminar trabajos. El operador puede ver recursos y otros valores en el menú Admin, pero no puede realizar cambios.
- **•** Invitado: Envía trabajos y ve el progreso de sus trabajos en el servidor de Fiery JobFlow. El invitado no ve el menú Admin.
- **•** Revisor externo: Autoriza o rechaza trabajos desde cualquier lugar. Los revisores externos no tienen acceso directo al servidor Fiery JobFlow, pero reciben peticiones de correo electrónico del administrador de Fiery JobFlow para revisar los trabajos. Los revisores externos pueden autorizar/rechazar el trabajo viendo el contenido del trabajo y los reportes de PitStop Enfocus.

**Nota:** Todos los usuarios con acceso directo al servidor Fiery JobFlow pueden denominarse revisores internos.

## Configuración de Fiery JobFlow

El administrador de Fiery JobFlow configura el servidor de Fiery JobFlow en el menú Admin.

El menú Admin ofrece acceso a las siguientes pestañas:

- **•** Configuración de cuenta: Ofrece acceso a las configuraciones de Perfil, Notificaciones, Administración de usuarios, Servicios, Ubicaciones y Copia de seguridad y restaurar.
- **•** Configuración de módulo: Ofrece acceso a la configuración para cada uno de los módulos.
- **•** Recursos: Permite al administrador importar plantillas de Fiery Impose y valores predefinidos de Image Enhance Visual Editor y perfiles de comprobación previa, listas de acciones y conjuntos de variables personalizados desde Enfocus PitStop Pro. Los recursos de Enfocus requieren la versión con licencia de Fiery JobFlow.
- **•** Cerrar sesión: Vuelve a la ventana de Iniciar sesión.

#### **Configuración de cuenta**

El administrador configura los valores de cuenta de Fiery JobFlow.

**1** Inicie una sesión en el servidor de Fiery JobFlow como administrador.

- **2** Haga clic en la flecha que está junto a Admin en la parte superior derecha de la ventana Fiery JobFlow.
- **3** Seleccione Configuración de cuenta.
- **4** Especifique Perfil, Notificaciones, Administración de usuarios. Servicios, Ubicaciones y Copia de seguridad y restaurar según necesite haciendo clic en la pestaña correspondiente.

#### **Perfil**

La configuración de perfil incluye los privilegios de usuario para el administrador y el idioma del navegador.

**•** Información de cuenta: El administrador puede ver y editar la información de cuenta que introdujo el administrador durante el proceso de configuración inicial para Fiery JobFlow. El administrador debe autorizar con EFI Passport para poder definir la dirección de correo electrónico para las notificaciones. Tras la configuración inicial se pueden cambiar todas las categorías: correo electrónico, nombre y número de teléfono. Esta información de cuenta es para el administrador del servidor Fiery JobFlow.

**Nota:** Cualquier usuario que se haya iniciado la sesión como un admin puede cambiar la información de la cuenta. Se permiten varios usuarios admin.

- **•** Contraseña: La contraseña del administrador se puede cambiar.
- **•** Idioma: El administrador puede elegir mantener el idioma por omisión del explorador o seleccionar otro idioma.

#### **Notificaciones**

Puede especificar cuándo y con qué frecuencia se envían notificaciones por correo electrónico. Esto se utiliza para todos los trabajos que se envían a Fiery JobFlow.

El administrador debe autorizar con EFI Passport para poder definir la dirección de correo electrónico para las notificaciones.

- **•** Enviar: Puede incluir hasta cuatro direcciones de correo electrónico.
- **•** Actividad de los trabajos: Puede elegir cuándo se envían los mensajes de correo electrónico a las direcciones de correo electrónico que aparecen arriba en el área Enviar.

También tiene la opción de restaurar la configuración por omisión haciendo clic en el botón Restaurar configuración por omisión en la esquina superior derecha.

#### **Administración de usuarios**

Administre qué usuarios tienen acceso a Fiery JobFlow.

Para agregar usuarios, haga clic en el botón Agregar usuario nuevo. A continuación, especifique:

- **•** Nombre de usuario: Introduzca un nombre para el usuario.
- **•** Seleccionar función: Seleccione Administrador, Operador, Invitado, o Revisor externo.
- **•** ID de correo electrónico: Introduzca la dirección de correo electrónico del usuario.

La notificación por correo electrónico se enviará a este usuario para su confirmación.

Para editar el nombre o función del usuario, haga clic en el botón Editar. No es posible editar la ID de correo electrónico del usuario.

Para eliminar un usuario, haga clic en el botón Eliminar .

#### **Servicios**

Administre las configuraciones del servicio Monotype Baseline de Enfocus y SMTP y defina una programación para la eliminación automática de trabajos.

- **•** Servicio Monotype Baseline: Enfocus ofrece a los usuarios de PitStop un servicio para los tipos no encontrados. Si los usuarios de Fiery JobFlow se han inscrito al servicio Monotype Baseline, el servicio busca automáticamente el tipo no encontrado y lo envía a Fiery JobFlow para que sea integrado al PDF. Fiery JobFlow ofrece enlaces para crear y administrar una cuenta. Al inscribirse, recibirá una clave de autentificación. Por omisión, la casilla de verificación Habilitar el servicio Monotype Baseline no está seleccionada. Para habilitar el servicio, active la casilla de verificación.
- **•** SMTP: Configure el servidor SMTP saliente para las notificaciones por correo electrónico. Si un usuario desea enviar notificaciones mediante su propio servidor de correo electrónico, se configura aquí. Las demás notificaciones se envían mediante el Servicio de notificaciones EFI.
- **•** Configuración de proxy: Configure y habilite un servidor proxy para comunicarse de forma transparente a través de un firewall.
- **•** Eliminar trabajos: Si es necesario, defina una programación para la eliminación automática de trabajos cada 1, 3, 5, 15, 30 o 60 días.

#### **Ubicaciones**

Agregue ubicaciones de Fiery JobFlow para crear métodos adicionales para enviar, archivar e imprimir trabajos.

Al agregar ubicaciones SMB, FTP, sFTP o Fiery, seleccione el botón Probar conexión para comprobar que tiene una conexión correcta. Asegúrese de que obtiene los detalles de la ubicación del administrador de cada servicio y el nombre de usuario y la contraseña necesarios.

- **•** SMB: Agregue ubicaciones SMB.
- **•** FTP: Agregue ubicaciones FTP. Fiery JobFlow asigna un puerto por omisión.
- **•** sFTP: Agregue ubicaciones FTP seguras: Fiery JobFlow asigna un puerto por omisión.
- **•** Dropbox: Fiery JobFlow Puede conectarse a una o varias cuentas de Dropbox a la vez. El administrador del servidor Fiery JobFlow configura la cuenta de Dropbox principal, que se utiliza para la autorización del revisor externo o para que un revisor interno autorice o rechace un trabajo, en cualquier momento, desde cualquier lugar.
- **•** Fiery: Agregue un Fiery Server o un servidor de Fiery Central como ubicaciones de salida.

#### **Copia de seguridad y restaurar**

Puede realizar una copia de seguridad y restaurar configuraciones, recursos y flujos de trabajo pero no trabajos.

Puede especificar ubicaciones de copia de seguridad y ejecutar tanto la copia de seguridad como la restauración en la pestaña en Configuración de cuenta. El proceso de restauración de una copia de seguridad elimina todos los trabajos actuales de Fiery JobFlow.

#### <span id="page-9-0"></span>**Copia de seguridad**

- **•** Seleccione una ubicación: Elija entre las ubicaciones que ha haya añadido (SMB, FTP, sFTP o Dropbox) en Fiery JobFlow. El número máximo de copias de seguridad permitidas en cada ubicación es 30. Cuando la copia de seguridad número trigésimo primera se inicia para una ubicación, se eliminará la copia de seguridad más antigua. Las copias de seguridad se realizan automáticamente una vez al día cuando se ha seleccionado una ubicación. Asegúrese de que la ubicación tiene como mínimo 50 MB disponibles.
- **•** Botón Copiar ahora: Haga clic para hacer manualmente una copia de seguridad de las configuraciones de cuentas, configuraciones de módulo, recursos y flujos de trabajo.

#### **Restaurar**

La función Opciones de restauración ofrece las siguientes opciones:

- **•** Desde una ubicación específica: Permite seleccionar el archivo de copia de seguridad para restaurar desde una ubicación específica.
- **•** Desde una copia de seguridad reciente: Elija en la lista de copias de seguridad existentes en la ubicación seleccionada que están ordenadas por fecha. Las columnas adicionales de la tabla muestran el nombre del archivo de copia de seguridad y los detalles de la configuración en el archivo respectivo.
- **•** Botón Restaurar: Una vez seleccionada la ubicación de la copia de seguridad, haga clic para iniciar la restauración.

#### **Configuración de módulo**

El administrador puede cambiar la configuración por omisión de los siguientes módulos de Fiery JobFlow:

Los módulos Fiery Preflight, Mejora de imagen, Impose, y Salida están disponibles tanto con Fiery JobFlow Base gratuito como con Fiery JobFlow con licencia.

**•** Fiery Preflight: Seleccione un valor predefinido de Fiery Preflight. Los valores predefinidos que se muestran son los que están configurados en el Fiery Server al que está conectado Fiery JobFlow.

**Nota:** Fiery Preflight requiere Fiery Graphic Arts Package, Premium Edition, para poder activarse en el Fiery Server.

**•** Mejora de imagen: Seleccione en la lista de valores predefinidos importados desde Fiery Image Enhance Visual Editor.

**Nota:** El Fiery Server al que está enviando los trabajos debe admitir Fiery Graphic Arts Package, Standard o Fiery Productivity Package.

**•** Impose: Seleccione en la lista de plantillas importadas desde Fiery Impose.

**Nota:** Si se ha activado Fiery Impose y su licencia en la misma computadora que el servidor de Fiery JobFlow, tiene la opción de elegir tanto las plantillas por omisión como las personalizadas. Si Fiery Impose no se ha activado, puede seleccionar en la lista de plantillas por omisión.

**•** Salida: Seleccione unFiery Server, un grupo de impresoras de Fiery Central, una cuenta de Dropbox, ubicaciones SMB o (s)FTP. Si seleccionó un Fiery Server, seleccione un valor predefinido de trabajo.

**Nota:** Debe configurar sus ubicaciones para que se muestren en Salida.

<span id="page-10-0"></span>Los módulos Autorizar, Corrección y Comprobación previa sólo están disponibles con Fiery JobFlow con licencia.

- **•** Autorizar: Definir una programación para el envío de recordatorios de autorización.
- **•** Corrección: Seleccione en la lista de acciones del módulo Corrección.
- **•** Comprobación previa: Seleccione en el menú Perfiles.

**Nota:** El administrador también puede importar perfiles , listas de acciones y conjuntos de variables inteligentes personalizados de Enfocus PitStop para utilizarlos con los módulos Comprobación previa y Corrección.

#### **Importación de recursos**

El administrador puede importar plantillas de Fiery Impose y valores predefinidos de Image Enhance Visual Editor, perfiles de comprobación previa inteligentes personalizados, listas de acciones y conjuntos de variables desde Enfocus PitStop Pro arrastrando y colocando o navegando hasta la ubicación donde están almacenados los archivos.

Para importar perfiles de comprobación previa inteligentes, listas de acciones y conjuntos de variables desde Enfocus PitStop Pro, debe estar utilizando Fiery JobFlow con licencia. Las plantillas de Fiery Impose y los valores predefinidos de Image Enhance Visual Editor están disponibles tanto en Fiery JobFlow Base como en Fiery JobFlow.

Las plantillas de Fiery Impose y los valores predefinidos de Image Enhance Visual Editor se almacenan en las siguientes ubicaciones de la computadora donde está instalado Command WorkStation:

- **•** Computadora Windows:
	- **•** Valores predefinidos de Image Enhance Visual Editor: **C:\ProgramData\Image Enhance Visual Editor\Preset**
	- **•** Plantillas de Fiery Impose: **C:\Users\logged-in-user\Documents\Impose\template**

Recuerde que esta es la ubicación por omisión, que el usuario puede cambiar en Preferencias de Command WorkStation.

- **•** Computadoras Mac OS:
	- **•** Valores predefinidos de Image Enhance Visual Editor: **Applications/Fiery/Image Enhance Visual Editor/ Image Enhance Visual Editor.app**

Haga clic con el botón derecho en la ubicación anterior y seleccione Mostrar contenido del paquete > Contents/SharedSupport/Preset.

#### **•** Fiery Impose plantillas: **\Users\logged-in-user\Documents\Impose\template**

Recuerde que esta es la ubicación por omisión, que el usuario puede cambiar en Preferencias de Command WorkStation.

Los perfiles de comprobación previa, listas de acciones y conjuntos de variables deben crearse en PitStop Pro y exportarse para poder importarse a Fiery JobFlow. Los perfiles de comprobación previa y las listas de acciones estándar de PitStop Pro se muestran por omisión en el módulo Comprobación previa y Corrección.

- **1** Inicie la sesión en Fiery JobFlow como administrador.
- **2** Haga clic en la flecha que está junto a Admin en la parte superior derecha de la ventana Fiery JobFlow.
- **3** Seleccione Recursos.
- **4** Haga clic en Coloque los archivos para cargar (O haga clic aquí) y vaya a la ubicación de los recursos y haga clic en Abrir.

<span id="page-11-0"></span>**5** O busque los archivos que desee importar y arrástrelos al área de Coloque los archivos para cargar (O haga clic aquí).

Si los archivos tienen un formato de archivo incorrecto, se muestra un mensaje que indica que el tipo de archivo no se admite. Los archivos deben guardarse como uno de estos tipos de archivo PitStop Pro: .ppp, .eal, .evs. Puede importar una mezcla de estos tipos de archivo en una carga.

## Creación de flujos de trabajo

El usuario crea un flujo de trabajo agregando módulos. Los módulos Orígenes de entrada, Convertir y Salida se agregan automáticamente al flujo de trabajo.

También puede agregar los módulos Fiery Preflight, Comprobación previa, Mejora de imagen, Impose, Corrección y Autorización. Para obtener información, consulte Acerca de los módulos en la página 12.

- **1** Haga clic en el signo de más que está junto al título Flujos de trabajo en la pestaña Flujos de trabajo.
- **2** Introduzca un nombre para su flujo de trabajo.
- **3** Haga clic en Crear.
- **4** Haga clic en el botón Editar para Orígenes de entrada y seleccione en la lista de ubicaciones.

Puede agregar hasta un máximo de cuatro orígenes de entrada .

Se muestran las ubicaciones donde se guarda su flujo de trabajo.

**5** En el panel Convertir, seleccione Regla si se requiere. Haga clic en Agregar, realice sus selecciones y haga clic en Guardar.

Puede especificar acciones para disparadores, tales como fallo o paso del trabajo. La acción podría ser enviar una notificación de correo electrónico o archivar el trabajo.

**6** Haga clic en el signo de más que aparece debajo del módulo Convertir para agregar los módulos Fiery Preflight, Comprobación previa, Mejora de imagen, Impose, Corrección o Autorizar.

Para obtener más información, consulte [Configuración de Comprobación previa](#page-13-0) en la página 14, [Configuración](#page-15-0) [de Corrección](#page-15-0) en la página 16, [Configuración de Impose](#page-14-0) en la página 15 y [Configuración de Autorizar](#page-16-0) en la página 17

- **7** Especifique la configuración para cada uno y haga clic en Guardar.
- **8** En el panel Salida, seleccione un Fiery Server, una cuenta de Dropbox, una ubicación SMB o (s)FTP.

Si seleccionó un Fiery Server, seleccione un valor predefinido y haga clic en Guardar.

Puede agregar reglas al módulo Salida, similares a las reglas del módulo Convertir.

#### **Acerca de los módulos**

.

Cada flujo de trabajo que cree en Fiery JobFlow se compone de una serie de módulos que ejecutan acciones específicas con los archivos de los trabajos. Es posible crear múltiples flujos de trabajo para distintos tipos de trabajos, cada uno con un grupo distinto de módulos.

Están disponibles los siguientes módulos en Fiery JobFlow:

Fiery Preflight: Utiliza un valor predefinido de Fiery Preflight, que se ha configurado en el Fiery Server que haya designado para la salida, para comprobar si hay errores en un trabajo antes de imprimir. Se mostrarán todos los valores predefinidos configurados en el Fiery Server. Si no se ha configurado ningún valor predefinido, se mostrará el valor predefinido por omisión.

Orígenes de entrada: Se utilizan como el origen de entrada para el flujo de trabajo. Puede importar archivos desde distintas ubicaciones: Puede importar archivos desde SMB, FTP o sFTP, su cuenta de Dropbox o desde una SmartFolder que haya sido configurada en el servidor Fiery JobFlow.

Todas estas ubicaciones deben ser configuradas por el administrador de Fiery JobFlow, y pueden configurarse varias instancias de cada tipo de ubicación.

SmartFolder es una carpeta que actúa como una cola de entrada para el envío de trabajos a un flujo de trabajo específico. Existe una correlación uno a uno entre el flujo de trabajo y la SmartFolder. Cada SmartFolder se creará dentro de una carpeta raíz llamada "SmartFolders".

Autorizar: Envía el trabajo a los revisores para su autorización. Los revisores pueden ser usuarios de Fiery JobFlow o revisores externos. Los usuarios de Fiery JobFlow pueden autorizar o rechazar trabajos desde cualquier lugar. Los revisores externos no tienen acceso directo a Fiery JobFlow, pero reciben peticiones de Fiery JobFlow por correo electrónico para revisar los trabajos. Los revisores externos pueden autorizar/rechazar el trabajo viendo el contenido del trabajo y los reportes de PitStop Enfocus.

Conversión: Le permite procesar y convertir diferentes tipos de archivo en archivos Adobe PDF. Se admiten los siguientes formatos de archivo: Microsoft Word/PowerPoint/Excel/Publisher, GIF, PICT, DIB, JPEG, PNG, TIFF, BMP y PostScript.

Comprobación previa: Le permite inspeccionar un trabajo entrante basándose en perfiles de Enfocus PitStop PDF. La comprobación previa comprueba un archivo PDF para ver si cumple un conjunto de estándares definidos por el perfil de PitStop PDF que esté utilizando. Se puede ver una descripción de cada perfil de comprobación previa seleccionando el nombre del perfil en el menú Perfiles. Puede seleccionar Perfiles de comprobación previa estándar o puede aplicar Conjuntos de variables creados en Enfocus PitStop para los perfiles de comprobación previa inteligentes.

Mejora de imagen: Ofrece opciones de corrección automática de imagen para las imágenes de los documentos PDF. Seleccione en los Valores predefinidos en Image Enhance Visual Editor en Command WorkStation instalado en el servidor Fiery JobFlow. El Fiery Server al que está enviando los trabajos debe admitir Fiery Graphic Arts Package, Standard o Fiery Productivity Package.

Impose: Permite aplicar diferentes plantillas de imposición a un trabajo. Command WorkStation v5.5 debe estar instalado en la misma computadora que Fiery JobFlow para utilizar las plantillas de Fiery Impose. Las plantillas de imposición incluyen tanto las plantillas por omisión suministradas con Fiery Impose como todas las plantillas personalizadas que haya creado. Si Fiery Impose tiene una licencia activa, están disponibles tanto las plantillas personalizadas como las plantillas por omisión.

Corrección: Le permite aplicar acciones de Enfocus PitStop a un trabajo entrante. Las acciones que se agregan a un flujo de trabajo se utilizan para aplicar automáticamente modificaciones al archivo, como por ejemplo, agregar números de página, convertir colores o ajustar la resolución de las imágenes. Puede seleccionar una acción en las Listas de acciones estándar o puede aplicar Conjuntos de variables creados en Enfocus PitStop Pro para las listas de acciones inteligentes.

Salida: Permite seleccionar el Fiery Server o el grupo de impresoras de Fiery Central seleccionado durante la configuración, o una cuenta de Dropbox, ubicación SMB o (s)FTP. Para el Fiery Server o el grupo de impresoras de Fiery Central, puede seleccionar en la lista de valores predefinidos que se muestra. Los valores predefinidos son los del servidor en el Fiery Server seleccionado o el grupo de impresoras de Fiery Central.

El administrador puede especificar/configurar la configuración del módulo. Consulte [Configuración de módulo](#page-9-0) en la página 10.

## <span id="page-13-0"></span>**Duplicación de flujos de trabajo**

Puede duplicar cualquier flujo de trabajo y modificarlo para crear un nuevo flujo de trabajo. Este flujo de trabajo resulta útil para un entorno donde hay un flujo de trabajo por omisión estándar con pequeñas variaciones para diferentes trabajos.

- **1** Haga clic en la pestaña Flujos de trabajo.
- **2** Haga clic en el icono Duplicar flujo de trabajo en el título Flujos de trabajo.
- **3** Escriba un nombre para su flujo de trabajo y haga clic en Crear.

Ahora puede editar su flujo de trabajo.

## **Agregar reglas a los flujos de trabajo**

Pueden añadirse reglas a los módulos de un flujo de trabajo.

Para todos los módulos excepto el módulo Salida puede configurar una acción en función de si el módulo tiene fallos o se supera.

Las reglas posibles son:

- **•** Enviar correo electrónico: Seleccione los usuarios.
- **•** Archivar trabajo: Seleccione una ubicación.
- **•** Copiar trabajo: Seleccione un flujo de trabajo al que le gustaría copiar los trabajos: Conversión, Impose, Mejora de imagen, o Fiery Preflight.
- **•** Mover trabajo: Seleccione un flujo de trabajo al que le gustaría mover los trabajos: Conversión, Impose, Mejora de imagen, o Fiery Preflight.

La acción Mover trabajo sólo está disponible para los trabajos que tienen fallos en un módulo Corrección o Comprobación previa utilizando un perfil de comprobación previa o una lista de acciones de Enfocus PitStop.

## **Configuración de Comprobación previa**

Inspeccione un trabajo entrante aplicando los perfiles de Enfocus PitStop PDF. La comprobación previa comprueba un archivo PDF para ver si cumple un conjunto de estándares definidos por el perfil de PitStop PDF que esté utilizando.

Se puede ver una descripción de cada perfil de comprobación previa seleccionando el nombre del perfil en el menú Perfiles.

Si se ha configurado el servicio Monotype Baseline, la opción "Habilitar automáticamente el servicio Monotype Baseline para los tipos no encontrados" está disponible en el módulo Comprobación previa. Si habilita la opción, Fiery JobFlow descarga automáticamente los tipos no encontrados desde el servicio Monotype.

Las variables de PitStop Pro pueden ser constantes o basadas en reglas. Una variable constante podría ser una cadena de texto, un número, una medición o un valor de sí/no o activar/desactivar. Una variable basada en reglas le permite utilizar una variable constante para determinar el cambio de valor en otra comprobación previa. Por ejemplo, si su definición de variable es un tipo de salida y tiene diferentes valores posibles, como digital u offset, la resolución de la imagen cambiará según el valor.

#### <span id="page-14-0"></span>**Aplicación de configuración de comprobación previa inteligente**

También puede utilizar un perfil de comprobación previa inteligente.

Para utilizar la comprobación previa inteligente, necesita crear un Conjunto de variables para utilizarlo con sus Perfiles de comprobación previa.

Un Conjunto de variables es un conjunto de diferentes variables guardado en un formato de archivo editable que puede ser cargado en Fiery JobFlow. Puede definir tantos Conjuntos de variables como necesite y cada Conjunto de variables puede contener todas las variables que requiera. Sin embargo, sólo puede activar un Conjunto de variables cada vez.

- **1** En la pestaña Flujos de trabajo, seleccione su flujo de trabajo y haga clic en el icono Editar.
- **2** Haga clic en el signo más que está debajo del nombre del módulo donde desee añadir un nuevo módulo.
- **3** Seleccione Comprobación previa en la zona Agregar módulo.
- **4** Seleccione un perfil de comprobación previa inteligente en el menú desplegable Perfiles.

Todos los perfiles de comprobación previa inteligente se muestran debajo del título, Perfiles PDF inteligentes personalizados. Fiery JobFlow ofrece un perfil de ejemplo, Comprobación previa inteligente - PitStop Pro v1.1.

**5** Para cambiar las variables en el conjunto de variables que se muestra, haga clic en Cambiar variables.

Los conjuntos de variables pueden estar formados por opciones booleanas, un número simple o valores de texto, o una lista de variables. Cambie las variables seleccionando desde el menú desplegable si hay alguno disponible o introduzca contenido en el campo de texto. Para ver una descripción de la variable, sitúe el cursor sobre el campo de texto.

- **6** Cambie las variables que desee y haga clic en Guardar.
- **7** Haga clic en Añadir.

## **Configuración de Impose**

Agregue una plantilla de imposición por omisión o personalizada desde Fiery Impose.

La versión más reciente de Command WorkStation que está disponible en<http://w3.efi.com/Fiery/Products/CWS5> debe estar instalada en la misma computadora que el servidor de Fiery JobFlow y la licencia de Fiery Impose debe estar activada para poder utilizar las plantillas personalizadas.

**Nota:** Fiery Impose se instala con el software de Command WorkStation.

Las plantillas por omisión pueden utilizarse sin tener licencia de Fiery Impose. La lista muestra todas las plantillas por omisión:

Normal

**•** 1 por cara Sangrado completo

#### Cuadernillo

- **•** 2 por cara Pliego a pliego
- **•** 2 por cara Folleto
- **•** 4 por cara Enfrentados

<span id="page-15-0"></span>N por cara

- **•** 3 por cara Folleto en tríptico
- **•** 4 por cara Tríptico
- **•** 4 por cara Plegado en Z

## **Configuración de Corrección**

Aplique acciones de Enfocus PitStop a un trabajo entrante. Las acciones que se agregan a un flujo de trabajo se utilizan para aplicar automáticamente modificaciones al archivo, como por ejemplo, agregar números de página, convertir colores o ajustar la resolución de las imágenes.

Si se ha configurado el servicio Monotype Baseline, la opción Habilitar automáticamente el servicio Monotype Baseline para los tipos no encontrados está disponible en el módulo Corrección. Si habilita la opción, Fiery JobFlow descarga automáticamente los tipos no encontrados desde el servicio Monotype.

Las variables de PitStop Pro pueden ser constantes o basadas en reglas. Una variable constante podría ser una cadena de texto, un número, una medición o un valor de sí/no o activar/desactivar. Una variable basada en reglas le permite utilizar una variable constante para determinar el cambio de valor en otra comprobación previa. Por ejemplo, si su definición de variable es un tipo de salida y tiene diferentes valores posibles, como digital u offset, la resolución de la imagen cambiará según el valor.

#### **Aplicación de la configuración de la lista de acciones inteligentes**

También puede utilizar una Lista de acciones inteligentes.

Para utilizar una lista de acciones inteligentes, necesita crear un Conjunto de variables para utilizarlo con su Lista de acciones.

Un Conjunto de variables es un conjunto de diferentes variables guardado en un formato de archivo editable que puede ser cargado en Fiery JobFlow. Puede definir tantos Conjuntos de variables como necesite y cada Conjunto de variables puede contener todas las variables que requiera. Sin embargo, sólo puede activar un Conjunto de variables cada vez.

- **1** En la pestaña Flujos de trabajo, seleccione su flujo de trabajo y haga clic en el icono Editar.
- **2** Haga clic en el signo más que está debajo del nombre del módulo donde desee añadir el nuevo módulo.
- **3** Seleccione Corrección en la zona Agregar módulo.
- **4** Seleccione una lista de acciones inteligentes desde el menú desplegable Acciones.

Todas las Listas de acciones inteligentes se muestran debajo del título, Listas de acciones inteligentes personalizadas. Fiery JobFlow ofrece una lista de acciones de ejemplo.

**5** Para cambiar las variables en el conjunto de variables que se muestra, haga clic en Cambiar variables.

Los conjuntos de variables pueden estar formados por opciones booleanas, un número simple o valores de texto, o una lista de variables. Cambie las variables seleccionando desde el menú desplegable si hay alguno disponible o introduzca contenido en el campo de texto. Para ver una descripción de la variable, sitúe el cursor sobre el campo de texto. Las variables que no se pueden cambiar son constantes.

**6** Cambie las variables que desee y haga clic en Guardar.

<span id="page-16-0"></span>**7** Haga clic en Añadir.

#### **Configuración de Autorizar**

Especifica los revisores del flujo de trabajo. Los usuarios de Fiery JobFlow pueden ser revisores internos, que pueden autorizar el trabajo en Fiery JobFlow o si se seleccionó la opción Aprobar cualquier ubicación, ver el trabajo en Dropbox.

Los revisores externos no tienen acceso directo a Fiery JobFlow, pero se contacta con ellos por correo electrónico. Cuando aceptan una invitación para autorizar o rechazar trabajos y se les envía un trabajo para autorizar, pueden ver el contenido del trabajo y los reportes de Comprobación previa o Corrección.

- **1** Seleccione Revisores internos o Revisores externos.
- **2** Si selecciona Revisores internos, puede elegir que los revisores revisen los trabajos desde cualquier ubicación.
- **3** En el campo Seleccionar revisores, agregue los revisores seleccionándolos en la lista.

Pueden agregarse hasta dos revisores a los Revisores internos o externos. Para hacerlo, proporcione un nombre de usuario, una función y una dirección de correo electrónico. Se enviarán correos electrónicos a los revisores invitándoles a ser un revisor.

## Acerca de los trabajos

Todos los usuarios pueden enviar trabajos y monitorizar el progreso de sus trabajos en la interfaz de Fiery JobFlow.

Los trabajos pueden enviarse en diferentes de formatos de archivo y el módulo Convertir los convierte a Adobe PDF. Cuando se envía un trabajo, se procesa inmediatamente a través del flujo de trabajo seleccionado.

## **Enviar trabajos**

Puede enviar trabajos mediante Carpetas inteligentes.

Las SmartFolders se crean en una ubicación designada por un administrador durante la instalación de Fiery JobFlow. Cuando se crea un flujo de trabajo en Fiery JobFlow, se crea una carpeta correspondiente con el nombre del flujo de trabajo dentro de la carpeta SmartFolders. Las SmartFolders se comparten en la red, y se accede a ellas mediante SMB desde cualquier computadora Windows o Mac de la red. Pregunte al administrador cuál es la dirección IP o el nombre de dominio. Puede copiar y pegar, o utilizar una operación arrastrar y colocar archivos para enviar trabajos a una SmartFolder específica.

Los trabajos pueden enviarse desde varias ubicaciones:

- **•** Dropbox
- **•** SMB
- **•** FTP
- **•** sFTP

Todas estas ubicaciones son configuradas por el administrador en la ventana Configuración de cuenta y pueden configurarse varias instancias de cada tipo de ubicación. Puede seleccionar tener tanto los trabajos completados como con errores archivados en cualquier ubicación.

## <span id="page-17-0"></span>**Monitorizar trabajos**

En la pestaña Trabajos, seleccione Resumen o Todos los trabajos para monitorizar los trabajos.

Resumen: Proporciona un estado en tiempo real de los trabajos en curso, trabajos con errores o trabajos completados. Puede eliminar los trabajos con errores o completados haciendo clic en el icono Eliminar. Si desea eliminar un trabajo en curso, en la cola o preparado para autorización, cancele el trabajo y a continuación, elimínelo.

**Nota:** La pestaña Resumen ofrece enlaces para ver los trabajos y ver informes (en el caso de los trabajos que utilizaron los módulos Fiery Preflight, Comprobación previa o Corrección en el flujo de trabajo). Consulte Visualización de trabajos en la página 18 y Generación de informes en trabajos en la página 18.

Todos los trabajos: Ofrece más detalles sobre los trabajos bajo las categorías de Trabajos con errores, Trabajos en progreso, Trabajos en cola y Trabajos completados y Trabajos preparados para autorización. Se muestra el origen de entrada y la fecha de envío y finalización. Para los trabajos cuyo flujo de trabajo haya utilizado los módulos Fiery Preflight, Comprobación previa o Corrección, se ofrece un enlace Ver informe.

#### **Visualización de trabajos**

Puede ver el contenido de los trabajos enviados al Fiery JobFlow como miniaturas o como un trabajo completo.

- **1** Seleccione la pestaña Trabajos.
- **2** Seleccione la pestaña Resumen .
- **3** Haga clic en Ver trabajo para el trabajo que desee ver.
- **4** Haga clic en cualquier página de la ventana presentación preliminar de miniaturas para abrir el trabajo completo.

#### **Generación de informes en trabajos**

Puede ver los informes de los trabajos con errores o los trabajos procesados correctamente.

Si un trabajo no se puede procesar debido a un error, se mostrará en la lista de Trabajos con errores en la pestaña Trabajos. Si el trabajo falló en los módulos de Fiery Preflight, Comprobación previa o Corrección, podrá ver un reporte generado por Fiery Server o por Enfocus PitStop Pro respectivamente. Para ver el flujo de trabajo que se utilizó para el trabajo, haga clic en el nombre del trabajo en la pestaña Trabajos.

- **1** Seleccione la pestaña Trabajos.
- **2** Seleccione la pestaña Resumen .
- **3** Seleccione el trabajo con fallos en la lista Trabajos con errores, o su trabajo procesado correctamente en la lista Trabajos completados.
- **4** Haga clic en Ver informe.

También puede ver el informe en la pestaña Todos los trabajos.